## Enable the Resource Lists tool in Learn

http://resourcelists.ed.ac.uk | @ResourceListsEd | Library.Learning@ed.ac.uk

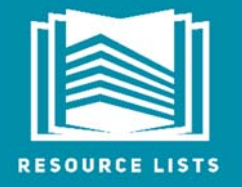

After publishing your Resource List, follow these steps to ensure your list is visible to students in Learn

- 1. Log in to Learn and navigate to the course.
- 2. In the left-hand navigation, find 'Resource List' and click on the drop-down arrow to the right. Select 'Show link' (if it is already showing, you will not have this option).

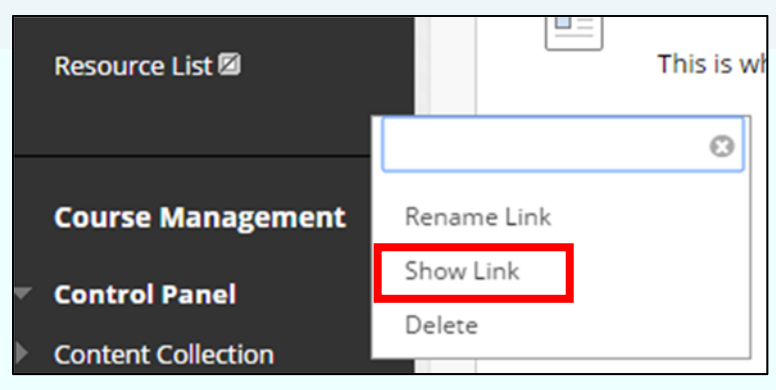

3. Click on the Resource List link in the navigation. You should see the following:

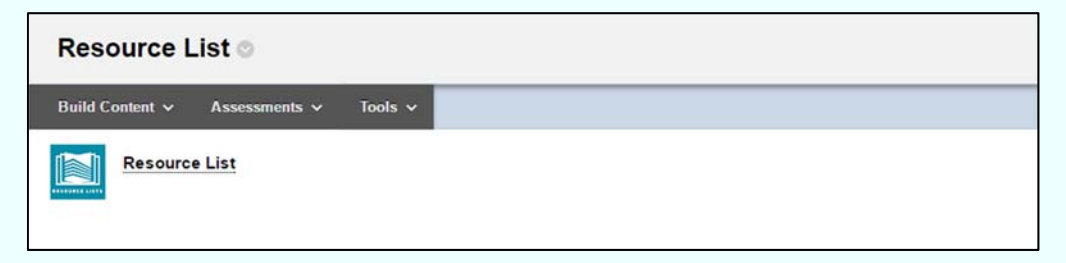

4. Click on the arrow to the right of 'Resource List'.

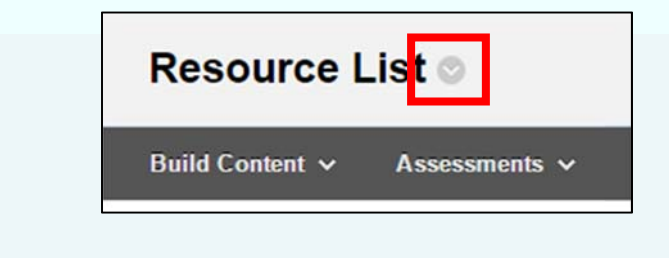

5. Select the 'Edit' option.

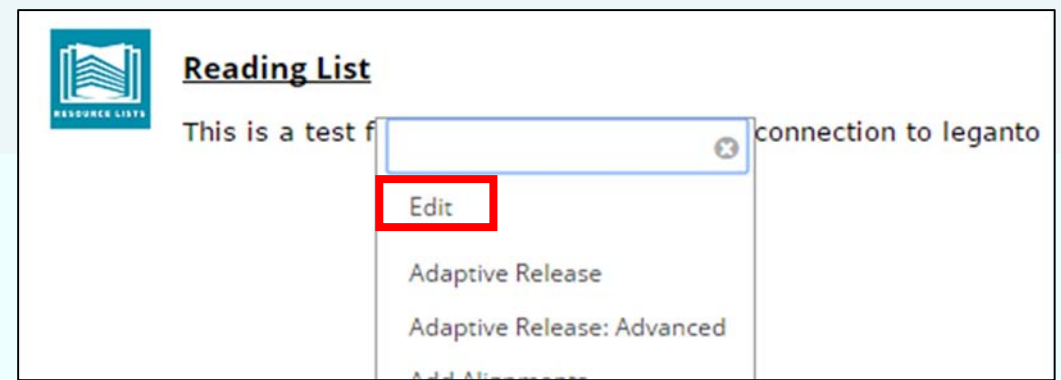

6. On the next page, select 'Yes' against 'Permit Users to View this Content'.

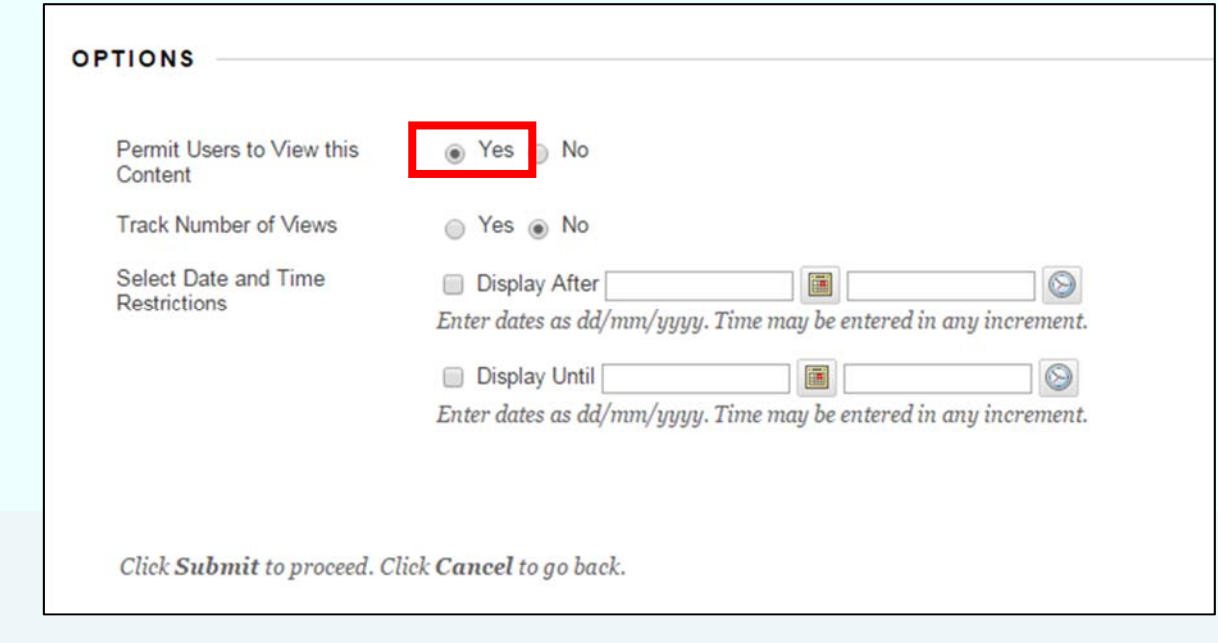

7. Click 'Submit'. Your list should now be visible to students.

 **Please note:** you will not be able to click through to the Leganto list in 'student view', but if you can see the Resource List link and are able to click through to the reading list as an instructor, the link will be working for students.

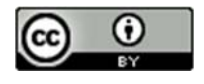